### Practical Training Seminar on Linux System Administration

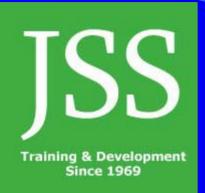

# Jawahar Shikshan Sansthan

- JSS is a government registered organization since 1969 and deals in organizing training and development programmes for the talented youth of the society.
- Has conducted free training camps sponsored by many govt. departments and Industries.
- Currently offering Industry based real time project oriented practical training for engineering students.

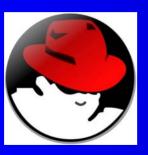

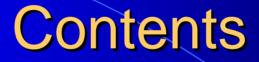

- Overview of fedora
- Installing fedora
- About desktop
- Linux commands
- Linux system administration
- Connecting to the internet
- Setting up local area network
- Server setup and configuration
- Computer security issues

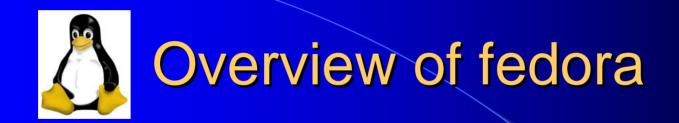

- Operating system
- What is linux?
- Why use linux?
- Features of linux

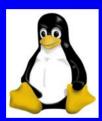

# **Installing** fedora

- Beginning the installation
- Partitioning the drive
- Network configuration
- Firewall and security configuration
- Setting the time zone
- Creating the root passwords and user accounts
- Software selection and installation
- Shutting down

## **Beginning the installation**

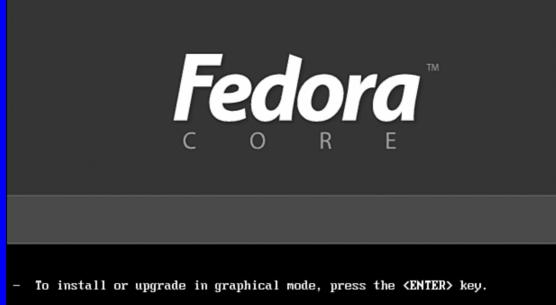

- To install or upgrade in text mode, type: linux text <ENTER>.
- Use the function keys listed below for more information.
- [F1-Main] [F2-Options] [F3-General] [F4-Kernel] [F5-Rescue] boot: \_

# Check CD-ROM media before installation

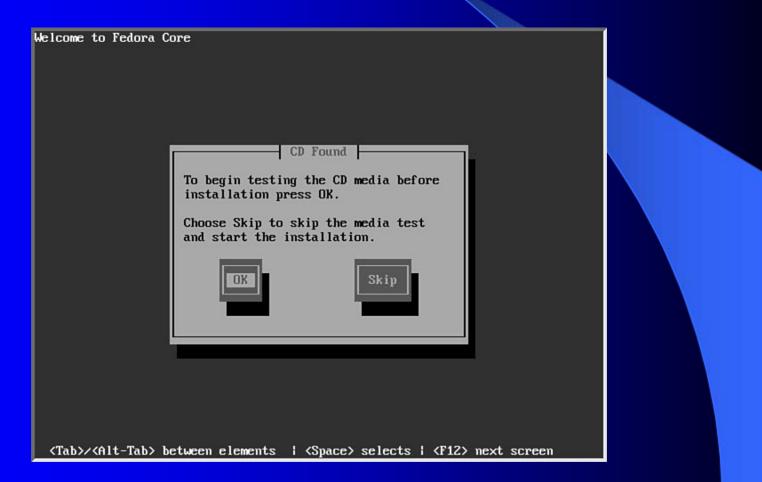

# Read help or release notes before installing fedora

**Fedora**<sup>™</sup>

Fedora Core (Test)

Back

Next

### Fedora

### Welcome to Fedora Core

Welcome! Throughout this installation you will be able to use your mouse to choose different options. You can also navigate the installation using the **Tab** and **Enter** keys.

Use the **Next** and **Back** buttons to progress through these screens. Click **Next** to save the information and proceed to the next screen; click **Back** to move to the previous screen.

To minimize this help screen, click on the **Hide Help** button.

The release notes provide an

Release Notes

Hide Help

# Select language

| use during this installation. |                                            |   |  |  |  |
|-------------------------------|--------------------------------------------|---|--|--|--|
|                               | Chinese(Simplified)(简体中文)                  | - |  |  |  |
|                               | Chinese(Traditional) (繁髓中文)                |   |  |  |  |
|                               | Croatian (Hrvatski)                        |   |  |  |  |
|                               | Czech (Čeština)                            |   |  |  |  |
|                               | Danish (Dansk)                             |   |  |  |  |
|                               | Dutch (Nederlands)                         |   |  |  |  |
|                               | English (English)                          |   |  |  |  |
|                               | French (Français)                          |   |  |  |  |
|                               | German (Deutsch)                           |   |  |  |  |
|                               | Icelandic (Íslenska)                       |   |  |  |  |
|                               | Italian (Italiano)                         |   |  |  |  |
|                               | Japanese (日本語)                             |   |  |  |  |
|                               | Korean (한국어)                               |   |  |  |  |
|                               | Norwegian (Norsk)                          |   |  |  |  |
|                               | Portuguese (Português)                     |   |  |  |  |
|                               | Portuguese(Brazilian) (Português (Brasil)) |   |  |  |  |
|                               | Russian (Русский)                          |   |  |  |  |
|                               | Slovenian (slovenščina)                    | - |  |  |  |

### Select default keyboard

| Keyboard Configuration                                                          | Select the appropriate keyboard for the system. |   |
|---------------------------------------------------------------------------------|-------------------------------------------------|---|
| Choose the layout type for the keyboard<br>(for example, U.S. English) that you | Russian (cp1251)                                |   |
| would like to use for the system.                                               | Russian (Microsoft)                             |   |
|                                                                                 | Russian (ru1)                                   |   |
|                                                                                 | Russian (ru2)                                   |   |
|                                                                                 | Russian (win)                                   |   |
|                                                                                 | Sbvakian                                        |   |
|                                                                                 | Sbvenian                                        |   |
|                                                                                 | Spanish                                         |   |
|                                                                                 | Speakup                                         |   |
|                                                                                 | Speakup (laptop)                                |   |
|                                                                                 | Swedish                                         |   |
|                                                                                 | Swiss French                                    |   |
|                                                                                 | Swiss French (latin 1)                          |   |
|                                                                                 | Swiss German                                    |   |
|                                                                                 | Swiss German (latin 1)                          |   |
|                                                                                 | Turkish                                         | 4 |
|                                                                                 | Ukrainian                                       |   |
|                                                                                 | United Kingdom                                  |   |
|                                                                                 | U.S. English                                    |   |
|                                                                                 | U.S. International                              | - |
| Hide Help                                                                       | 🗢 <u>B</u> ack                                  |   |

### **Select installation type**

### Installation Type

Choose the type of installation that will best meet your needs.

An installation will destroy any previously saved information on the selected partitions.

For more information concerning the differences among these installation classes, refer to the product documentation.

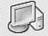

### Personal Desktop

Perfect for personal computers or laptops, select this installation type to install a graphical desktop environment and create a system ideal for home or desktop use.

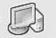

### Workstation

This option installs a graphical desktop environment with tools for software development and system administration.

### Server

Select this installation type if you would like to set up file sharing, print sharing, and Web services. Additional services can also be enabled, and you can choose whether or not to install a graphical environment.

### Custom

Select this installation type to gain complete control over the installation process, including software package selection and partitioning.

Hide Help

Release Notes

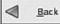

Next

# **Partitioning scheme**

### **Disk Partitioning Setup**

A

One of the largest obstacles for a new user during a Linux installation is partitioning. This process is made easier by providing automatic partitioning.

By selecting automatic partitioning, you will not have to use partitioning tools to assign mount points, create partitions, or allocate space for your installation.

To partition manually, choose the Disk Druid partitioning tool.

Use the **Back** button to choose a different installation, or choose **Next** if you want to proceed with this installation.

Release Notes

Automatic Partitioning sets partitions based on the selected installation type. You also can customize the partitions once they have been created.

The manual disk partitioning tool, Disk Druid, allows you to create partitions in an interactive environment. You can set the file system types, mount points, partition sizes, and more.

(a) Automatically partition

Manually partition with Disk Druid

Hide <u>H</u>elp

| 1000000 |     |    |    |
|---------|-----|----|----|
| 4       |     | Ba | rk |
| · • •   | 110 |    |    |

Next

### Use disk druid for partition

| k                                                                                                    | *      | 1                               |              |                             |             |                     |               |       |             |   |
|----------------------------------------------------------------------------------------------------|--------|---------------------------------|--------------|-----------------------------|-------------|---------------------|---------------|-------|-------------|---|
| Disk Setup<br>Choose where you would like<br>Fedora Core to be installed.<br>If you do not know how to partition<br>your system or if you need help with<br>using the manual partitioning tools,<br>refer to the product documentation. |        | Drive /dev/h<br>Free<br>5992 MB | da (5993 M   | B) (Model: VM               | ware Virtua | I IDE Hard          | Drive)        |       |             |   |
| If you used automatic partitioning,<br>you can either accept the current<br>partition settings (click Next), or<br>modify the setup using the manual<br>partitioning tool.                                                              |        | Ne <u>w</u>                     | <u>E</u> dit | Dele                        | te          | Re <u>s</u> et      | R <u>A</u> II | D     | <u>L</u> V  | м |
| If you are manually partitioning your<br>system, you will see your current<br>hard drive(s) and partitions displayed                                                                                                    |        | Device                          | 2 F          | Mount Point/<br>RAID/Volume | Туре        | Format              | Size<br>(MB)  | Start | End         |   |
| below. Use the partitioning tool to<br>add, edit, or delete partitions for<br>your system.<br>Note, you must create a toot (/)<br>partition before you can proceed<br>with this installation. If you do not                             |        | ⊽ /dev/hd<br>Free               |              |                             | Free space  | e                   | 5993          | 1     | 764         |   |
| create a root partition, the<br>installation program will not know<br>where to install Fedora Core.<br><b>Partitioning</b><br>The graphical representation of your<br>Hide <u>Help</u>                                                  | ¥<br>5 | Hide RAID                       | ) device/L\  | /M Volume <u>G</u> r        | oup memb    | ers<br><b>B</b> ack |               | 4     | <u>N</u> ex | t |

# Review the partitioning scheme

| Disk Setup                                                                                                    | - |                                     |            |          |                       |           |                |              |       |      |
|----------------------------------------------------------------------------------------------------|---|-------------------------------------|------------|----------|-----------------------|-----------|----------------|--------------|-------|------|
| Choose where you would like<br>Fedora Core to be installed.                                                                                                    | 4 | and the second second second second | /hda (5993 | MB) (    | Model: VMw            | are Virti | ual IDE Hard   | Drive)       |       |      |
| If you do not know how to partition<br>your system or if you need help with<br>using the manual partitioning tools,<br>refer to the product documentation.                                                           | 1 | Free<br>5992 MB                     |            |          |                       |           |                |              |       |      |
| If you used automatic partitioning,<br>you can either accept the current                                                                                                    |   |                                     |            |          |                       |           | ·              |              |       |      |
| partition settings (click Next), or<br>modify the setup using the manual                                                                                                    |   | Ne <u>w</u>                         | <u>E</u>   | lit      | <u>D</u> elete        | 2         | Re <u>s</u> et | R <u>A</u> I | D     | LVM  |
| partitioning tool.<br>If you are manually partitioning your<br>system, you will see your current                                                                                                    |   | Dev                                 | ice        | 10000000 | nt Point/<br>D/Volume | Туре      | Format         | Size<br>(MB) | Start | End  |
| ystem, you will see your current<br>land drive(s) and partitions displayed<br>below. Use the partitioning tool to<br>ldd, edit, or delete partitions for<br>your system.                                             |   | ▼ Hard Dri<br>▼ /dev/<br>Fr         |            |          | i                     | Free spa  | ice            | 5993         | 3 1   | 764  |
| Note, you must create a root (/)<br>partition before you can proceed<br>with this installation. If you do not<br>create a root partition, the<br>nstallation program will not know<br>where to install Fedora. Core, |   |                                     |            |          |                       |           |                |              |       |      |
| Partitioning<br>The graphical representation of your                                                                                                    | * | Hide RA                             | ID device  | /LVM     | Volume <u>G</u> ro    | up mem    | bers           |              |       |      |
|                                                                                                    |   |                                     |            |          |                       | 5         | 🖨 Back         |              |       | Next |

## configure a boot loader

### Boot Loader Configuration

By default, the GRUB boot loader will be installed on the system. If you do not want to install GRUB as your boot loader, select Change boot loader.

You can also choose which OS (if you have more than one) should boot by default. Select **Default** beside the preferred boot partition to choose your default bootable OS. You will not be able to move forward in the installation unless you choose a default boot image.

You may add, edit, and delete the boot bader entries by selecting a partition with your mouse and then clicking on the appropriate button.

To enhance your system security, select Use a Boot Loader Password. Once selected, enter a password and then confirm it.

If you want to configure where the boot bader will be installed or if you want to add options to the boot

Release Notes

🖸 Hide <u>H</u>elp

The GRUB boot bader will be installed on /dev/hda. Change boot bader

You can configure the boot bader to boot other operating systems. It will allow you to select an operating system to boot from the list. To add additional operating systems, which are not automatically detected, click 'Add.' To change the operating system booted by default, select 'Default' by the desired operating system.

| Default          | Label                          | Device                                                                                                    | Add          |
|------------------|--------------------------------|----------------------------------------------------------------------------------------------------|--------------|
| 4                | Fedora Core /dev/hda1          |                                                                                                    | <u>E</u> dit |
|                  |                                |                                                                                                    | Delete       |
| option<br>securi | s passed to<br>ty, it is recon | word prevents users from cl<br>the kernel. For greater syst<br>mended that you set a pass<br>der password Change <u>p</u> a | em<br>sword. |
| ] Conf           | igure advan                    | ed boot bader <u>o</u> ptions                                                                                               |              |
|                  |                                |                                                                                                    |              |
|                  |                                | 4                                                                                                    | Back 🔂 Ne    |

### **Network configuration**

### Network Configuration

Any network devices you have on the system will be automatically detected by the installation program and shown in the Network Devices list.

To configure the network device, first select the device and then click Edit. In the Edit Interface screen, you can choose to have the IP and Netmask information configured by DHCP or you can enter it manually. You can also choose to make the device active at boot time.

If you do not have DHCP client access or are unsure as to what this information is, please contact your Network Administrator.

If your system is part of a larger network where hostnames are assigned by DHCP, select **automatically via DHCP**. Otherwise, select **manually** and enter in an FQHN-based hostname for your system (such as name.example. com). If you do not, your system will be known as "bocalhost".

Hide Help

Release Notes

\*

| Active on Bo                                                                                                    | oot D    | evice IP/           | Netmask       |          | 1                    |
|----------------------------------------------------------------------------------------------------|----------|---------------------|---------------|----------|----------------------|
|                                                                                                    | e        | th0 19              | 2,168.2.55/25 | 5.255.25 | 5.0                  |
| lostname                                                                                                    |          |                     |               |          |                      |
| Set the hostnam                                                                                                    | e:       |                     |               |          |                      |
| Set the hostnam                                                                                                    |          | a DHCP              |               |          |                      |
|                                                                                                    | cally vi | a DHCP<br>pravo.hom | 2.org         |          | (ex. "host.domain.co |
| O <u>a</u> utomatik                                                                                                    | cally vi |                     | e.org         |          | (ex. "host.domain.co |
| ) <u>a</u> utomatik<br>() <u>m</u> anually                                                                                                    | cally vi |                     | 2.org         | . 31     | (ex. "host.domain.co |
| ) <u>a</u> utomatik<br>(initial initial initia | ttings   | navo.hom            |               |          | (ex. "host.domain.co |

<u>B</u>ack

▶ <u>N</u>ext

## **Firewall configuration**

### Fedora

### Firewall Configuration

A firewall sits between your computer and the network, and determines which resources on your computer remote users on the network are able to access. A properly configured firewall can greatly increase the out-ofthe-box security of your system.

Choose the appropriate security level for your system.

### No Firewall — No firewall

provides complete access to your system and does no security checking. Security checking is the disabling of access to certain services. This should only be selected if you

🙆 Hide <u>H</u>elp

Release Notes

\*

A firewall can help prevent unauthorized access to your computer from the outside world. Would you like to enable a firewall?

○ No firewall

Enable firewall

With a firewall, you may wish to allow access to specific services on your computer from others. Allow access to which services?

Remote Login (SSH)

✓ Web Server (HTTP, HTTPS)

✓ File Transfer (FTP)

Mail Server (SMTP)

Security Enhanced Linux (SELinux) provides finer-grained security controls than are available in a traditional Linux system. It can be set up in a disabled state, a state which only warns about things which would be denied, or a fully active state.

Enable SELinux?: Active

<u>■</u> <u>B</u>ack

▶ <u>N</u>ext

### Select time zone

### **Time Zone Selection**

Set your time zone by selecting your computer's physical location.

On the interactive map, click on a specific city (marked by a yellow dot) and a red X will appear indicating your selection. You can also scroll through the available list and choose a time zone.

You can also scroll through the city list and choose your desired time zone.

You can also select the **System Clock** uses UTC option.(UTC, also known as GMT, will allow your system to properly handle daylight-saving time.) Please select this if your computer's hardware clock is set to UTC (instead of being set to your bcal time). Please select the nearest city in your timezone:

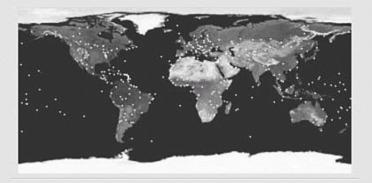

| <u>L</u> ocation                    | Description            |                            |
|-------------------------------------|------------------------|----------------------------|
| America/Nontsenat<br>America/Nassau |                        |                            |
| America/New_York                    | Eastern Time           |                            |
| America/Nipigon<br>America/Nome     | Eastern Time - Ontario | o & Quebec - places that d |
| (                                   | 111                    | >                          |

Hide <u>H</u>elp

### Creating the root password

| Set Root Password<br>Use the root account <i>only</i> for<br>administration. Once the installation has<br>been completed, create a non-root<br>account for your general use and su -<br>to gain root access when you need to fix<br>something quickly. These basic rules will<br>minimize the chances of a typo or<br>incorrect command doing damage to<br>your system. | Enter the model of the second second | oot (administrator) pass | word for the system. |                |
|----------------------------------------------------------------------------------------------------|----------------------------------------------------------------------------------------------------|--------------------------|----------------------|----------------|
| Hide <u>H</u> elp                                                                                                    |                                                                                                    |                          | 🖨 <u>B</u> ack       | 🛸 <u>N</u> ext |

### **Software selection**

|                                                                                                    | <b>C</b> -1000                                            |                        |                |
|----------------------------------------------------------------------------------------------------|-----------------------------------------------------------|------------------------|----------------|
| Package Group Selection                                                                                                    | Servers                                                   |                        |                |
| Select the package (application) groups                                                                                       | Server Configuration Tools                                | [9/12]                 | <u>Details</u> |
| that you want to install. To select a<br>package group, click on the check box<br>beside it.                                  | This group contains all of Re configuration tools.        | d Hat's custom server  |                |
|                                                                                                    | ✓ Web Server                                              | [12/17]                | Details        |
| Once a package group has been<br>selected, click on <b>Details</b> to view which<br>packages will be installed by default and | These tools allow you to run system.                      | a Web server on the    |                |
| to add or remove optional packages from that group.                                                                           | Mail Server                                               | [0/8]                  | Ē              |
|                                                                                                    | These packages allow you to<br>Postfix mail server.       | o configure an IMAP or |                |
|                                                                                                    | ✓ Windows File Server                                     | [2/2]                  | Details        |
|                                                                                                    | This package group allows yr between Linux and MS Wind    |                        |                |
|                                                                                                    | DNS Name Server                                           | [0/3]                  |                |
|                                                                                                    | This package group allows yr server (BIND) on the system. |                        |                |
|                                                                                                    | FTP Server                                                | [0/1]                  |                |
|                                                                                                    | These tools allow you to run system.                      | an FTP server on the   |                |
|                                                                                                    | Total install size: 8                                     |                        |                |
|                                                                                                    | rotat install size: 8                                     | 39141                  |                |
| C Hide Help                                                                                                    | 4                                                         | Back 🖨                 | Next           |
|                                                                                                    | •                                                         |                        |                |

### Create boot disk

| Boot Diskette Creation<br>To create a boot diskette, insert a blank<br>diskette into your floppy drive, and click<br>Next to continue. | The boot diskette allows you to boot your Fedora Core system<br>from a floppy diskette. A boot diskette allows you to boot your<br>system in the event your bootbader configuration stops |
|----------------------------------------------------------------------------------------------------|----------------------------------------------------------------------------------------------------|
|                                                                                                    | working, if you chose not to install a boot loader, or if your third-<br>party boot loader does not support Linux.                                                                        |
|                                                                                                    | It is highly recommended you create a boot diskette.                                                                                                    |
|                                                                                                    | Yes, I would like to create a boot diskette                                                                                                    |
|                                                                                                    | ○ No, I <u>d</u> o not want to create a boot diskette                                                                                                    |
|                                                                                                    |                                                                                                    |
|                                                                                                    |                                                                                                    |
|                                                                                                    |                                                                                                    |
|                                                                                                    |                                                                                                    |
|                                                                                                    |                                                                                                    |
|                                                                                                    |                                                                                                    |
| Hide Help                                                                                                    | 🗢 Back 🖬 Next                                                                                                    |

### **Boot fedora with GRUB**

GNU GRUB version 0.95 (638% lower / 198592% upper memory)

Fedora Core (2.6.7-1.478smp) Fedora Core-up (2.6.7-1.478)

Use the  $\uparrow$  and  $\downarrow$  keys to select which entry is highlighted. Press enter to boot the selected OS, 'e' to edit the commands before booting, 'a' to modify the kernel arguments before booting, or 'c' for a command-line.

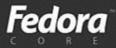

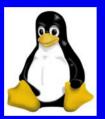

About desktop

Getting familiar with the desktop
Using the Gnome desktop
Exiting Gnome

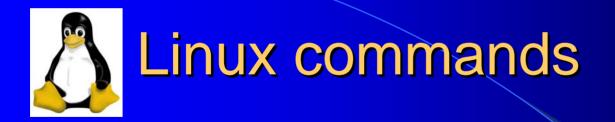

- The shell interface
- Checking the login session
- Checking directories and permissions
- Creating file and directories

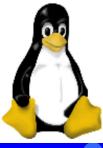

### Linux system administration

Becoming super user

- Temporarily changing user identity with su command
- Using graphical administrative tools
- Administrative commands
- Administrative configuration files

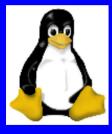

### **Connecting to the internet**

- Setting up dial-up PPP
- Creating a dial- up connection with the internet configuration wizard
- Launching PPP connection
- Setting up linux as a proxy server
- Configuring mozilla or firefox to use as a proxy

# Creating a dial –up connection

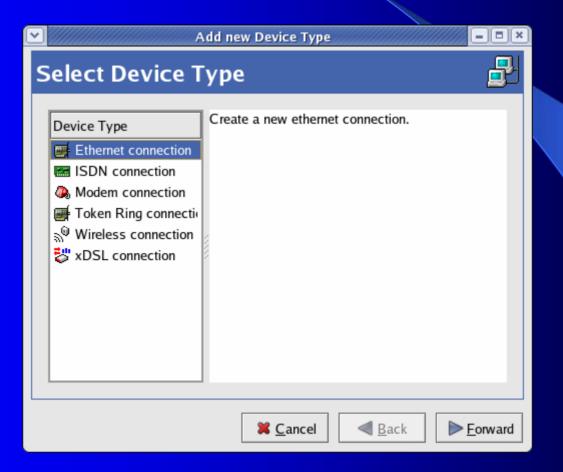

# Configuring mozilla to use as a proxy

|                                     | Connection Settings            |                |           | × |
|-------------------------------------|--------------------------------|----------------|-----------|---|
| Configure Proxies to                | o Access the Internet          |                |           |   |
| O Direct connectio                  | n to the Internet              |                |           |   |
| O Auto-detect prox                  | y settings for this network    |                |           |   |
| Manual proxy co                     | nfiguration                    |                |           |   |
|                                     | ✓ Use the same proxy for all   | protoco        | ols       |   |
| HTTP Proxy:                         | 192.168.1.2                    | Port:          | 6588      |   |
| SL Proxy:                           | 192.168.1.2                    | P <u>o</u> rt: | 6588      |   |
| <u>F</u> TP Proxy:                  | 192.168.1.2                    | Po <u>r</u> t: | 6588      |   |
| Gopher Proxy:                       | 192.168.1.2                    | Port:          | 6588      |   |
| SO <u>C</u> KS Host:                |                                | Por <u>t</u> : | 0         |   |
|                                     | ○ SOCKS v4                     | 5              |           |   |
| <u>N</u> o Proxy for:               | localhost, 127.0.0.1           |                |           |   |
|                                     | Example: .mozilla.org, .net.nz | , 192.1        | 68.1.0/24 |   |
| <ul> <li>Automatic proxy</li> </ul> | configuration URL:             | _              |           |   |
|                                     |                                | R              | eload     |   |
|                                     | Cancel                         |                | ОК        | ] |

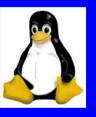

### Setting up local area network

- LAN topologies
- LAN equipment
- Networking with TCP/IP
- Configuring TCP/IP
- Adding windows computer's to user LAN
- IP address classes

# **Configuring TCP/IP**

| 2 | 0                                                                                                    |                   | Ne           | twork Cor                | figuration            |                 |  |
|---|----------------------------------------------------------------------------------------------------|-------------------|--------------|--------------------------|-----------------------|-----------------|--|
| Į | <u>F</u> ile <u>P</u> rofile <u>H</u> elp                                                                                                    |                   |              |                          |                       |                 |  |
|   | <br><u>N</u> ew                                                                                                    | √<br><u>E</u> dit | <u>С</u> ору | <u>D</u> elete           | ⊘<br><u>A</u> ctivate | X<br>Deactivate |  |
|   | Dev <u>i</u> ces                                                                                                    | Hard <u>w</u> a   | re IP        | <u>s</u> ec D <u>N</u> S | H <u>o</u> sts        |                 |  |
|   | You may configure network devices associated with physical hardware here. Multiple logical devices can be associated with a single piece of hardware. |                   |              |                          |                       |                 |  |
|   | Profile                                                                                                    | Status            |              | Device                   | Nickname              | Type            |  |
|   | ✓                                                                                                    | 🚿 Activ           | e            | 🗱 eth0                   | eth0                  | Ethernet        |  |
|   |                                                                                                    |                   |              |                          |                       |                 |  |
|   |                                                                                                    |                   |              |                          |                       |                 |  |
|   |                                                                                                    |                   |              |                          |                       |                 |  |
|   |                                                                                                    |                   |              |                          |                       |                 |  |
|   |                                                                                                    |                   |              |                          |                       |                 |  |
|   |                                                                                                    |                   |              |                          |                       |                 |  |
|   |                                                                                                    |                   |              |                          |                       |                 |  |
| A | Active profile: Common                                                                                                    |                   |              |                          |                       |                 |  |

# NFS share

|                    |          | Add NFS      | 5 Share        |     |   | - • ×      | ] |
|--------------------|----------|--------------|----------------|-----|---|------------|---|
| Basic              | Gene     | eral Options | User Acc       | ess |   |            | _ |
| Direct             | ory:     |              |                |     | В | rowse      |   |
| Host(s             | Host(s): |              |                |     |   |            |   |
| Basic permissions: |          |              |                |     |   |            |   |
| Read-only          |          |              |                |     |   |            |   |
| ○ Read / Write     |          |              |                |     |   |            |   |
|                    |          | X            | <u>C</u> ancel |     | I | <u>О</u> К |   |

# Samba server

| 2 |                    | Server Settings                      |  |  |  |  |
|---|--------------------|--------------------------------------|--|--|--|--|
|   | <u>Basic</u> ecuri | sic <u>S</u> ecurity                 |  |  |  |  |
|   | <u>W</u> orkgroup: | mygroup                              |  |  |  |  |
|   | Description:       | Samba Server                         |  |  |  |  |
|   |                    |                                      |  |  |  |  |
|   |                    |                                      |  |  |  |  |
|   |                    |                                      |  |  |  |  |
| L |                    |                                      |  |  |  |  |
|   |                    | K <u>C</u> ancel <b>№</b> <u>O</u> K |  |  |  |  |

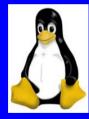

Server setup and configuration

• Setting up NFS file server

- Setting up Samba file server
- The Apache web server
- Setting up FTP server

### Apache Web Server

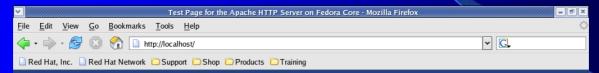

### Fedora Core **Test Page**

This page is used to test the proper operation of the Apache HTTP server after it has been installed. If you can read this page, it means that the Apache HTTP server installed at this site is working properly.

### If you are a member of the general public:

The fact that you are seeing this page indicates that the website you just visited is either experiencing problems, or is undergoing routine maintenance.

If you would like to let the administrators of this website know that you've seen this page instead of the page you expected, you should send them e-mail. In general, mail sent to the name "webmaster" and directed to the website's domain should reach the appropriate person.

For example, if you experienced problems while visiting www.example.com, you should send e-mail to "webmaster@example.com".

For information on Fedora Core, please visit the <u>Fedora Project</u> website.

### If you are the website administrator:

You may now add content to the directory /var/www/html/. Note that until you do so, people visiting your website will see this page, and not your content. To prevent this page from ever being used, follow the instructions in the file /ter/httd/conf.d/welcome.conf.

You are free to use the images below on Apache and Fedora Core powered HTTP servers. Thanks for using Apache and Fedora Core!

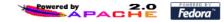

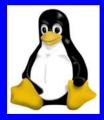

# COMPUTER SECURITY ISSUES

- LINUX security checklist
- Securing linux with IP table firewalls
- Configuring an IP table firewall
- Securing Linux features

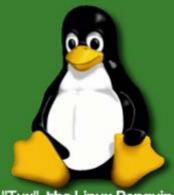

"Tux", the Linux Penguin

# Thanks !